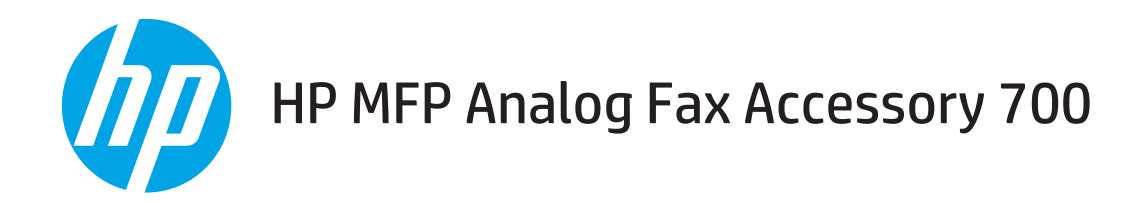

# Faxhandleiding

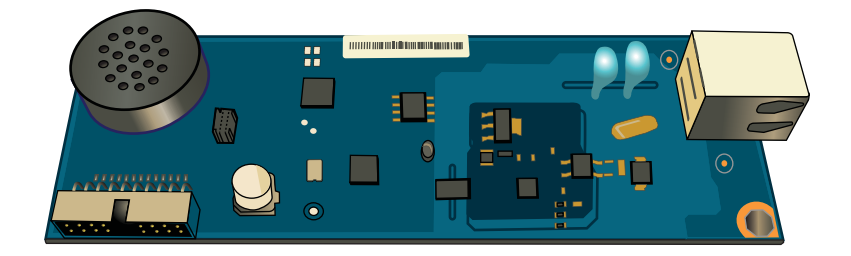

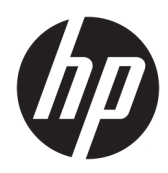

# HP MFP Analog Fax Accessory 700

Faxhandleiding

#### Copyright en licentie

© Copyright 2018 HP Development Company, L.P.

Verveelvoudiging, bewerking en vertaling zonder voorafgaande schriftelijke toestemming zijn verboden, behalve zoals toegestaan door het auteursrecht.

De informatie in dit document kan zonder vooraankondiging worden gewijzigd.

De enige garantie voor producten en services van HP wordt uiteengezet in de garantieverklaring die bij dergelijke producten en services wordt geleverd. Niets in deze verklaring mag worden opgevat als een aanvullende garantie. HP is niet aansprakelijk voor technische of redactionele fouten of weglatingen in deze verklaring.

Edition 1, 3/2018

#### Handelsmerken

Adobe® , Adobe Photoshop® , Acrobat® en PostScript® zijn handelsmerken van Adobe Systems Incorporated.

Apple en het Apple-logo zijn handelsmerken van Apple Inc., geregistreerd in de VS en andere landen/regio's.

OS X is een handelsmerk van Apple Inc., geregistreerd in de VS en andere landen/regio's.

AirPrint is een handelsmerk van Apple Inc., geregistreerd in de VS en andere landen/regio's.

Google™ is een handelsmerk van Google, Inc.

Microsoft®, Windows®, Windows® XP en Windows Vista® zijn in de Verenigde Staten gedeponeerde handelsmerken van Microsoft Corporation.

UNIX® is een gedeponeerd handelsmerk van The Open Group.

# Inhoudsopgave

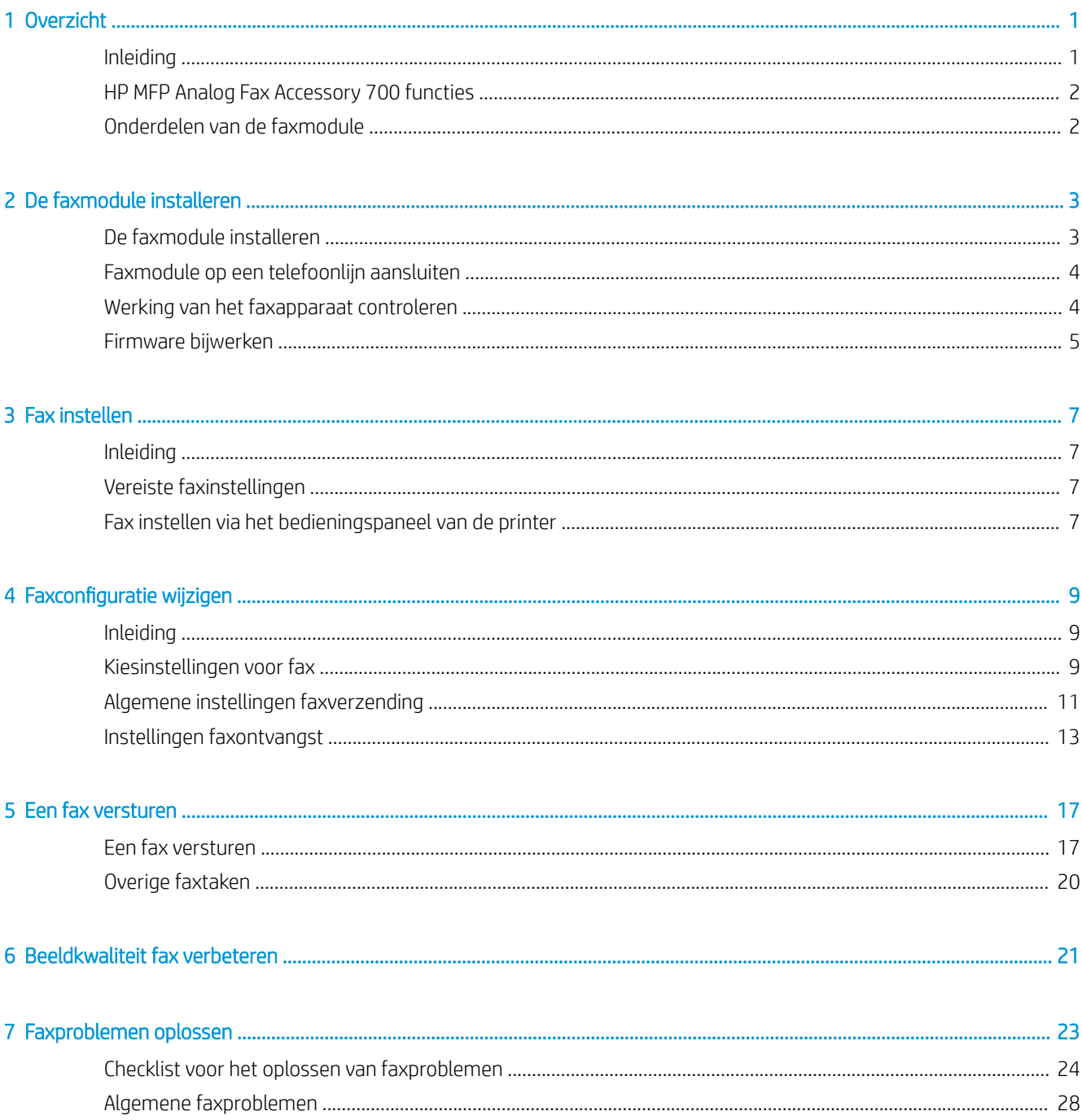

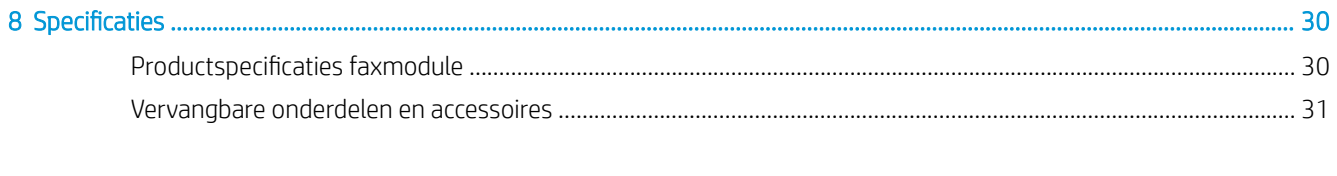

# <span id="page-6-0"></span>1 Overzicht

- Inleiding
- **[HP MFP Analog Fax Accessory 700 functies](#page-7-0)**
- [Onderdelen van de faxmodule](#page-7-0)

## Inleiding

Met de HP MFP Analog Fax Accessory 700 kunt u het HP multifunctionele product (MFP) gebruiken als een zelfstandig faxapparaat. Zie [www.hp.com/support/mfpfaxaccessory700](http://www.hp.com/support/mfpfaxaccessory700) voor meer informatie.

#### Symbolen in deze handleiding

- $\hat{X}$  TIP: Bij Tip vindt u handige tips of sneltoetsen.
- **EX OPMERKING:** Bij Opmerking vindt u belangrijke informatie, zoals een toelichting bij een concept of uitleg van een taak.
- A VOORZICHTIG: Dit geeft aan dat u bepaalde procedures moet volgen om te voorkomen dat gegevens verloren gaan of het apparaat wordt beschadigd.
- A WAARSCHUWING! Waarschuwingen geven aan dat u bepaalde procedures moet volgen om te voorkomen dat letsel ontstaat, gegevens onherroepelijk verloren gaan of het apparaat zwaar wordt beschadigd.

# <span id="page-7-0"></span>HP MFP Analog Fax Accessory 700 functies

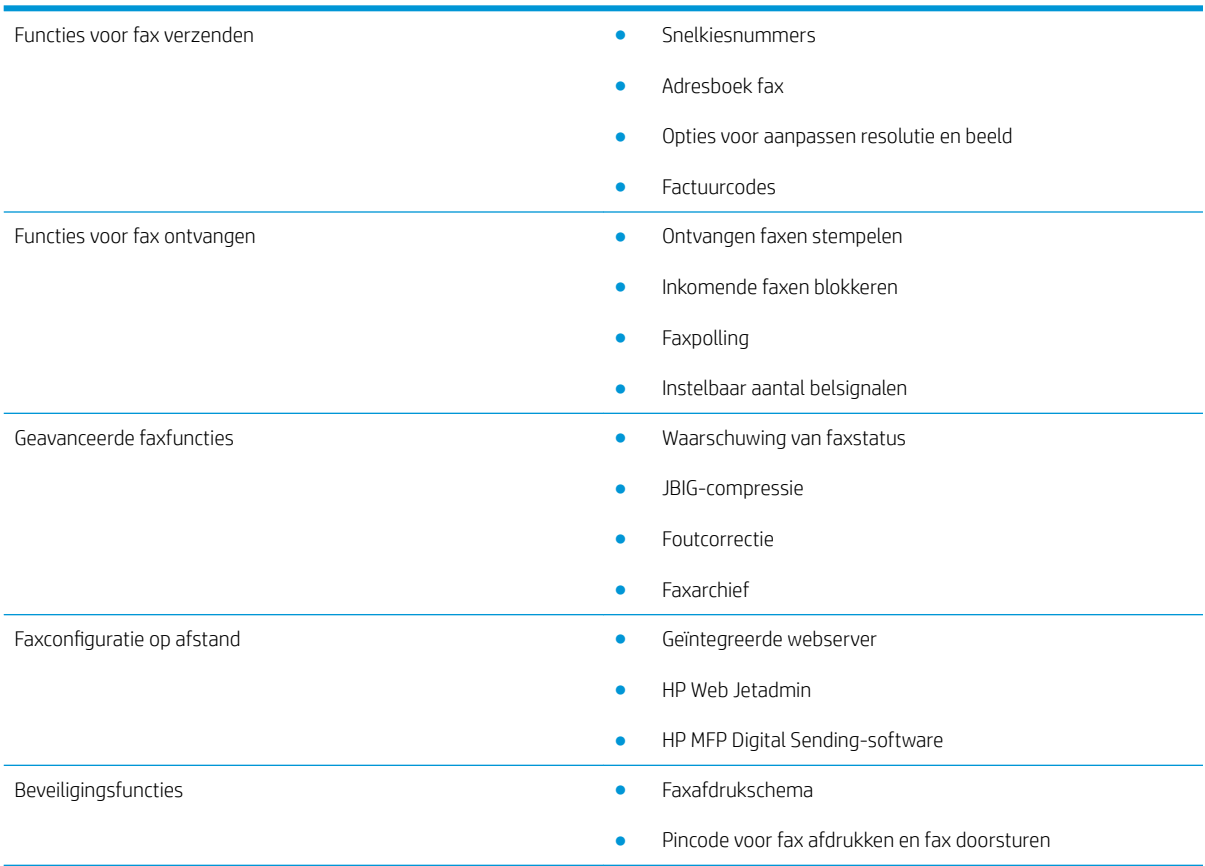

# Onderdelen van de faxmodule

De verpakking van de faxmodule moet de volgende artikelen bevatten:

- Kaart voor faxmodule
- Telefoonsnoer(en) (snoeren verschillen per land/regio.)

# <span id="page-8-0"></span>2 De faxmodule installeren

- De faxmodule installeren
- [Faxmodule op een telefoonlijn aansluiten](#page-9-0)
- [Werking van het faxapparaat controleren](#page-9-0)
- [Firmware bijwerken](#page-10-0)

## De faxmodule installeren

Als de faxmodule nog niet op uw printer is geïnstalleerd, kunt u in de verpakking de installatiehandleiding vinden voor instructies over de installatie.

VOORZICHTIG: Raak altijd het frame van de printer aan (metalen plaat) om ESD-ladingen te ontladen voordat u ESD-gevoelige onderdelen tijdens de installatie aanraakt.

Als het apparaat met geïnstalleerde faxmodule geleverd is, dan verwijdert u het verbindingspaneel van de fax en gaat vervolgens door met de volgende stap om de faxmodule aan te sluiten op een telefoonlijn. Het verbindingspaneel van de fax bevindt zich op de telefoonaansluiting op het achterpaneel van de formatteerder.

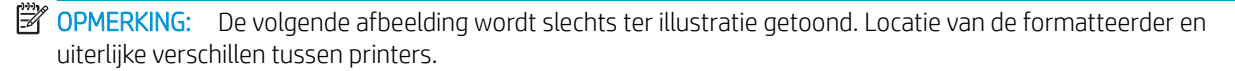

<span id="page-9-0"></span>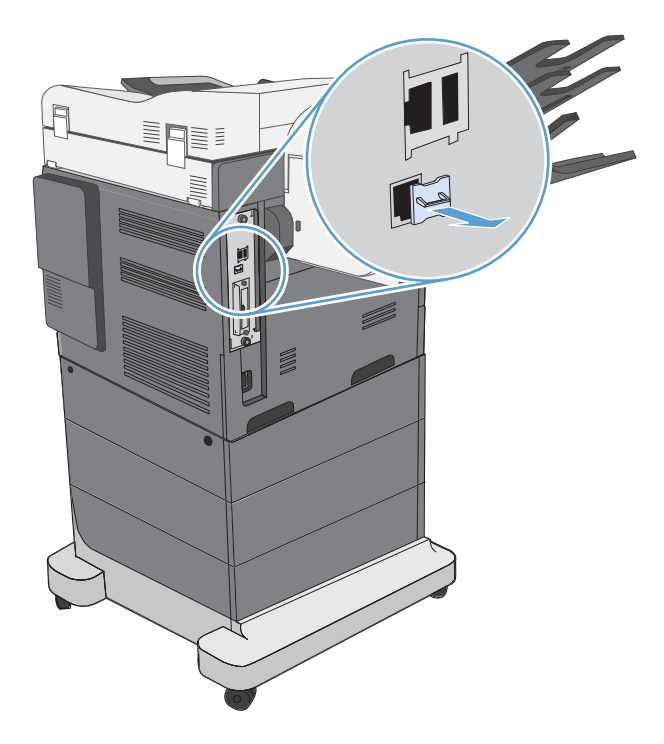

## Faxmodule op een telefoonlijn aansluiten

Als u de faxmodule op een telefoonlijn aansluit, moet die lijn een vaste telefoonlijn zijn die niet door andere apparaten wordt gebruikt. Het moet bovendien een analoge lijn zijn, omdat de fax niet goed werkt als deze op bepaalde digitale PBX-systemen wordt aangesloten. Als u niet zeker weet of u een analoge of digitale telefoonlijn hebt, dan neemt u contact op met uw telecomprovider of telefoonmaatschappij.

**BY** OPMERKING: Om er zeker van te zijn dat de faxeenheid goed werkt, raadt HP aan om het bijgeleverde telefoonsnoer te gebruiken.

Sluit de faxeenheid als volgt aan op een telefoonconnector.

- 1. Neem het telefoonsnoer dat bij de faxeenheid is meegeleverd. Sluit één uiteinde van het telefoonsnoer aan op de telefoonconnector van de faxmodule die op de faxkaart zit. Duw de connector aan totdat deze vastklikt.
- **A VOORZICHTIG:** Zorg ervoor dat u de telefoonlijn aansluit op de poort van de faxmodule. Sluit de telefoonlijn niet aan op de LAN-poort, die zich onder aan de formatteerder bevindt.
- 2. Plaats het andere uiteinde van het telefoonsnoer in het stopcontact van de telefoon. Duw de stekker in het contact tot die vastklikt of goed vastzit. Omdat er verschillende typen connectoren worden gebruikt in de verschillende landen/regio's, kan het zijn dat de stekker niet hoorbaar klikt.

## Werking van het faxapparaat controleren

Controleer het bedieningspaneel van de printer om de werking van de fax te controleren:

- <span id="page-10-0"></span>FutureSmart 3: Als het fax-pictogram op het bedieningspaneel gedimd is, is de faxmodule niet geïnstalleerd of niet geconfigureerd. Als u het pictogram selecteert wordt u via een bericht gevraagd om contact op te nemen met de beheerder.
- FutureSmart 4: Het fax-pictogram op het bedieningspaneel is beschikbaar (niet gedimd). Selecteer het faxpictogram om de status te controleren:
	- Als het bedieningspaneel u om configuratie vraagt, is de faxmodule geïnstalleerd maar niet geconfigureerd.
	- Als het bedieningspaneel u vraagt om een LAN- of internetverbinding in te stellen, is de faxmodule niet geïnstalleerd.

Ga verder met de instructies om de firmware bij te werken en installeer vervolgens de faxmodule en configureer deze.

## Firmware bijwerken

Het is belangrijk om de printerfirmware nu bij te werken zodat de faxmodule goed werkt. Ga naar [hp.com/](http://www.hp.com/support) [support](http://www.hp.com/support) en voer in het zoekvak uw printermodel en de woorden firmware bijwerken' in. Selecteer het betreffende onderwerp uit de lijst met resultaten en volg de getoonde instructies op.

<sup>2</sup> OPMERKING: Het beste is om uw printer bij te werken naar de meest recente firmwareversie van FutureSmart die voor uw printer beschikbaar is. Selecteer voor oudere printermodellen geen eerdere versie dan FutureSmart 3.9. Selecteer voor meer recente printermodellen geen eerdere versie dan FutureSmart 4.6.

# <span id="page-12-0"></span>3 Fax instellen

## Inleiding

Deze informatie is van toepassing op fax- en Flow-modellen of op andere printers als de optionele analoge faxmodule is geïnstalleerd. Controleer voordat u verder gaat of de module is geïnstalleerd en of de printer is aangesloten op een telefoonlijn zoals beschreven in het vorige gedeelte.

## Vereiste faxinstellingen

Nadat de faxmodule volgens de instructies in het vorige gedeelte is geïnstalleerd, moet u de volgende instellingen configureren:

- Datum en tijd
- Land/regio
- Faxkopregel (telefoonnummer en bedrijfsnaam)

Deze informatie wordt gebruikt in de faxkopregel, die op alle uitgaande faxen wordt afgedrukt.

- **TV OPMERKING:** Wanneer de faxmodule voor het eerst wordt geïnstalleerd, kan deze enkele waarden van het product overnemen. Het kan dus zijn dat enkele waarden al zijn ingesteld. Controleer of de waarden correct zijn ingesteld.
- **EX** OPMERKING: In de Verenigde Staten en vele andere landen/regio's is het wettelijk verplicht de tijd, de datum, het land/de regio, het telefoonnummer en de bedrijfsnaam in te stellen.

## Fax instellen via het bedieningspaneel van de printer

**<sup>3</sup> OPMERKING:** De stappen zijn afhankelijk van het soort bedieningspaneel.

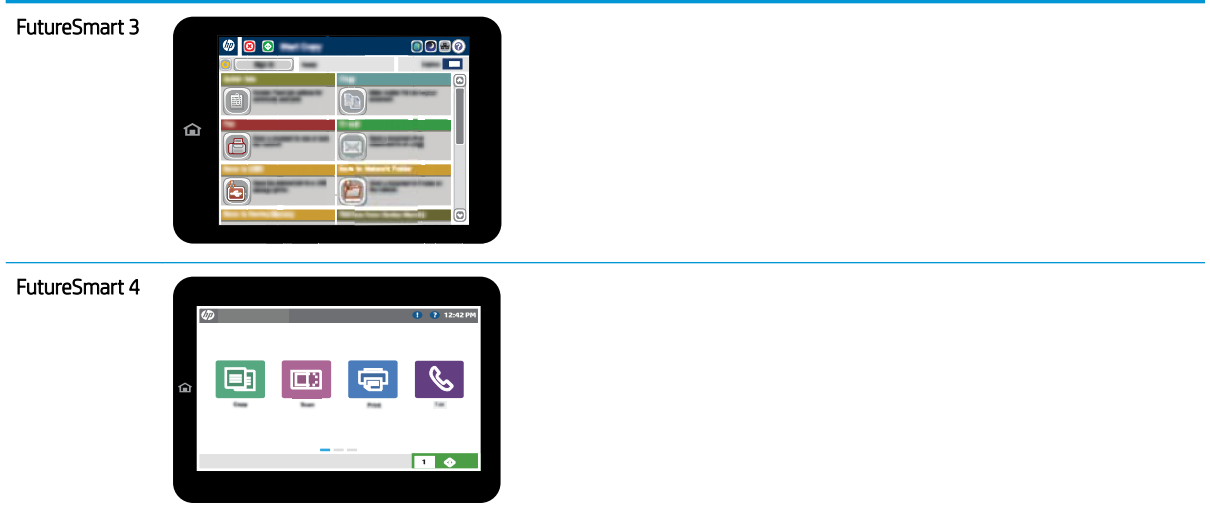

#### FutureSmart 3

- 1. Blader op het beginscherm van het bedieningspaneel naar de knop Beheer en selecteer deze knop.
- 2. Open de volgende menu's:
	- Faxinstellingen
	- Instellingen faxverzending
	- Faxverzending instellen
	- Wizard Fax instellen
- 3. Volg de procedure in de wizard Fax instellen om de vereiste faxinstellingen te configureren.

- 1. Schuif op het startscherm van het bedieningspaneel naar Instellingen en selecteer vervolgens Fax.
- 2. Zorg ervoor dat de optie Interne faxmodem instellen aangeeft dat deze is geconfigureerd. Als deze niet is geconfigureerd, selecteert u nu Interne faxmodem instellen en voert u de instellingen in.
- 3. Selecteer elk van het volgende menu-items en voer de instellingen in die rechts op het scherm worden vermeld. Selecteer Gereed voor elke instelling als u hierom wordt gevraagd.
	- Instellingen faxverzending
	- Instellingen faxontvangst
	- Fax doorsturen

# <span id="page-14-0"></span>4 Faxconfiguratie wijzigen

- Inleiding
- Kiesinstellingen voor fax
- [Algemene instellingen faxverzending](#page-16-0)
- [Instellingen faxontvangst](#page-18-0)

## Inleiding

U kunt de faxinstellingen op het bedieningspaneel van de printer configureren. Instellingen die op het bedieningspaneel van de printer zijn geconfigureerd, hebben voorrang op de instellingen die zijn opgegeven in de geïntegreerde webserver van HP.

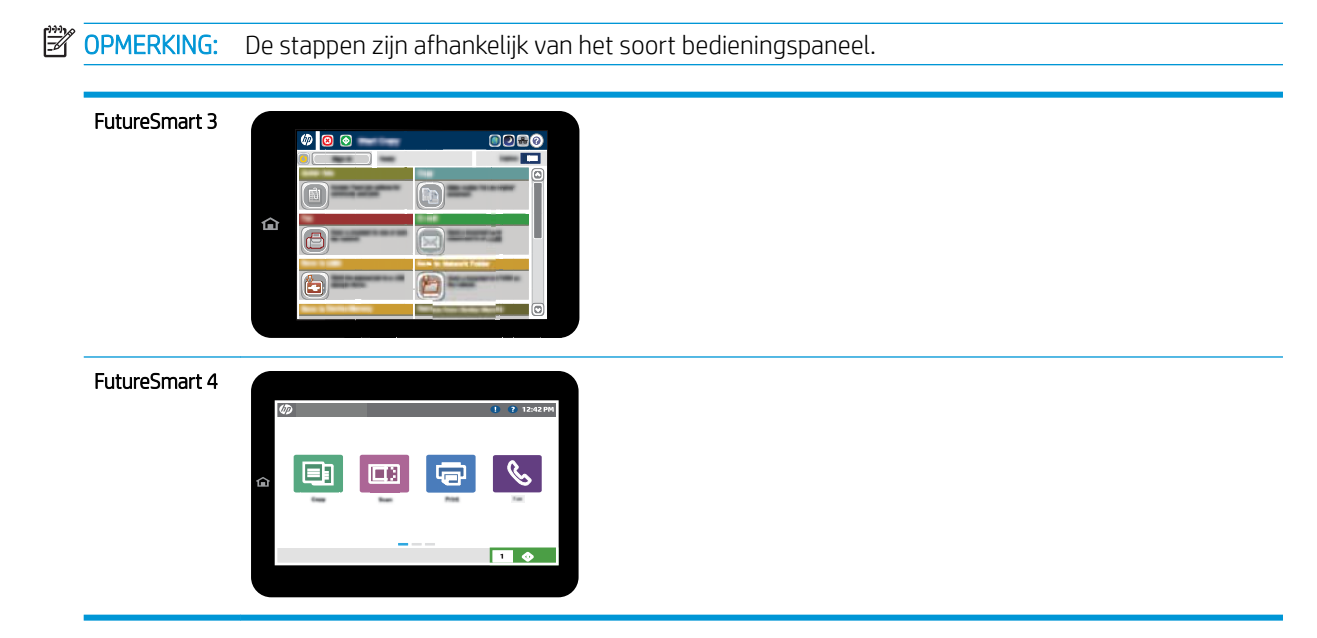

# Kiesinstellingen voor fax

- 1. Blader op het beginscherm van het bedieningspaneel naar de knop Beheer en selecteer deze knop.
- 2. Open de volgende menu's:
- Faxinstellingen
- Instellingen faxverzending
- Faxverzending instellen
- Kiesinstellingen voor fax

U kunt de volgende instellingen configureren:

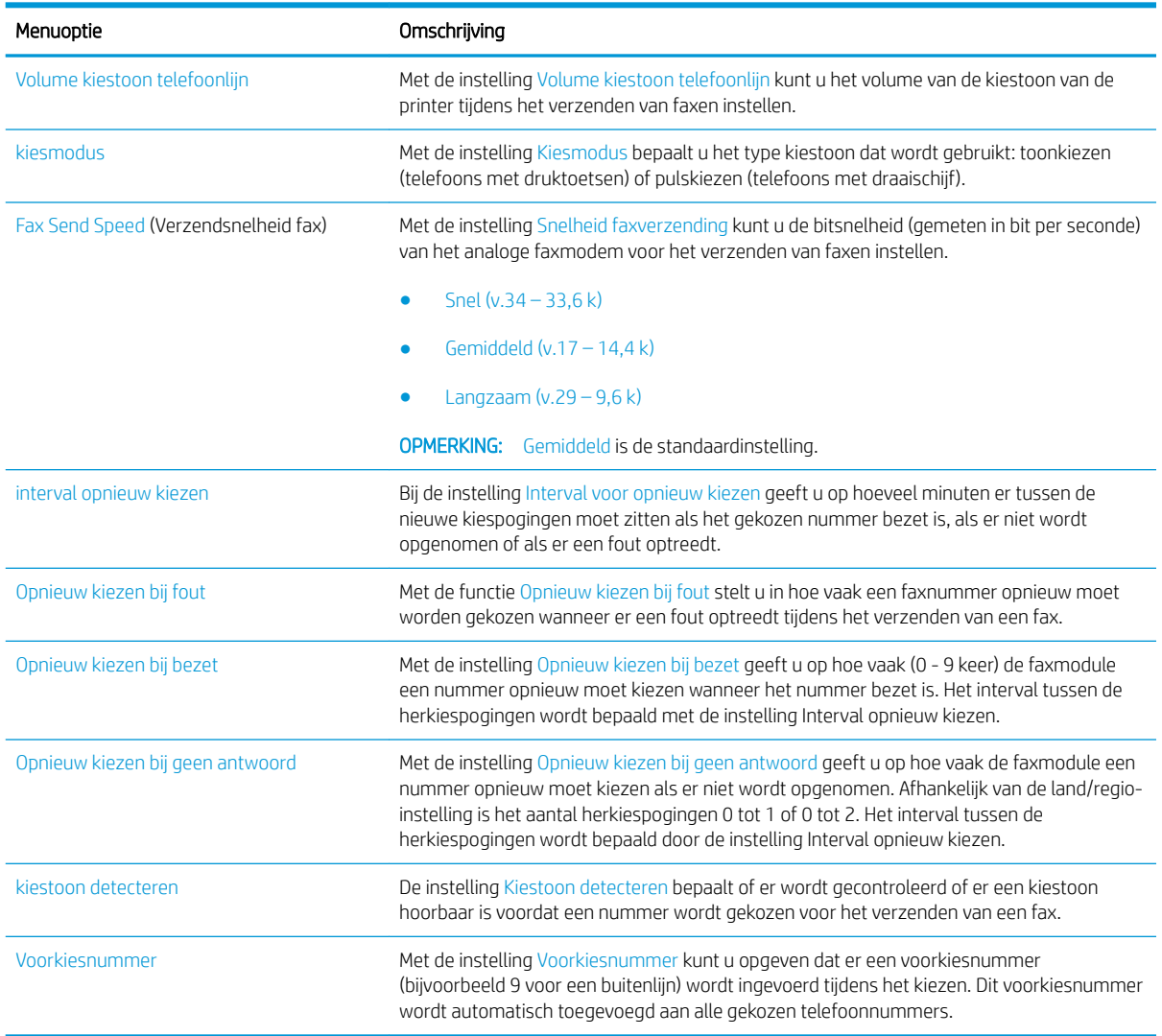

- 1. Selecteer op het beginscherm van het bedieningspaneel Instellingen.
- 2. Open de volgende menu's:
	- Faxen
	- Instellingen faxverzending
	- Kiesinstellingen voor fax

<span id="page-16-0"></span>U kunt de volgende instellingen configureren. Kies Gereed als u klaar bent.

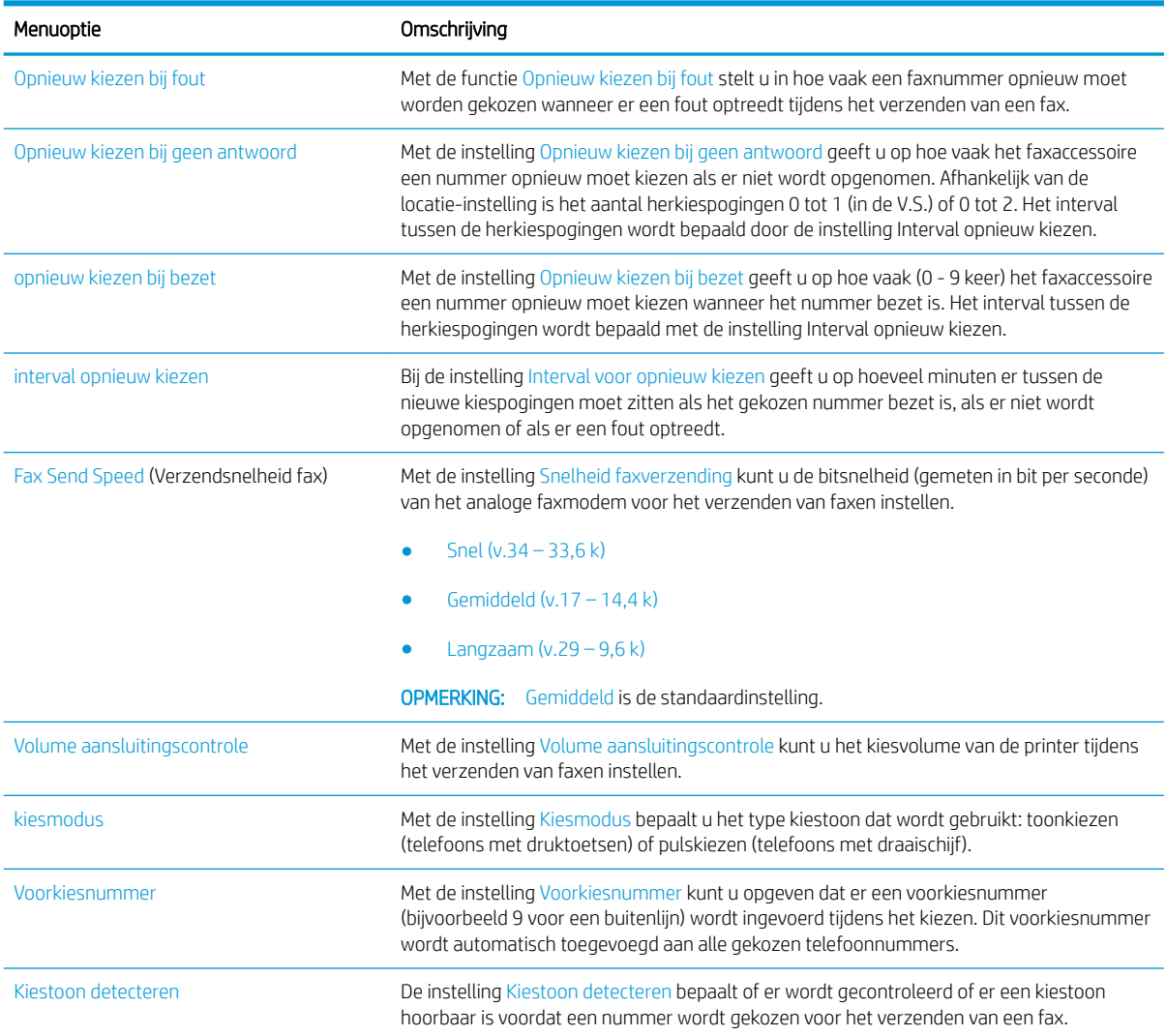

## Algemene instellingen faxverzending

#### FutureSmart 3

- 1. Blader op het beginscherm van het bedieningspaneel naar de knop Beheer en selecteer deze knop.
- 2. Open de volgende menu's:
	- Faxinstellingen
	- Instellingen faxverzending
	- Faxverzending instellen
	- Algemene instellingen faxverzending

U kunt de volgende instellingen configureren:

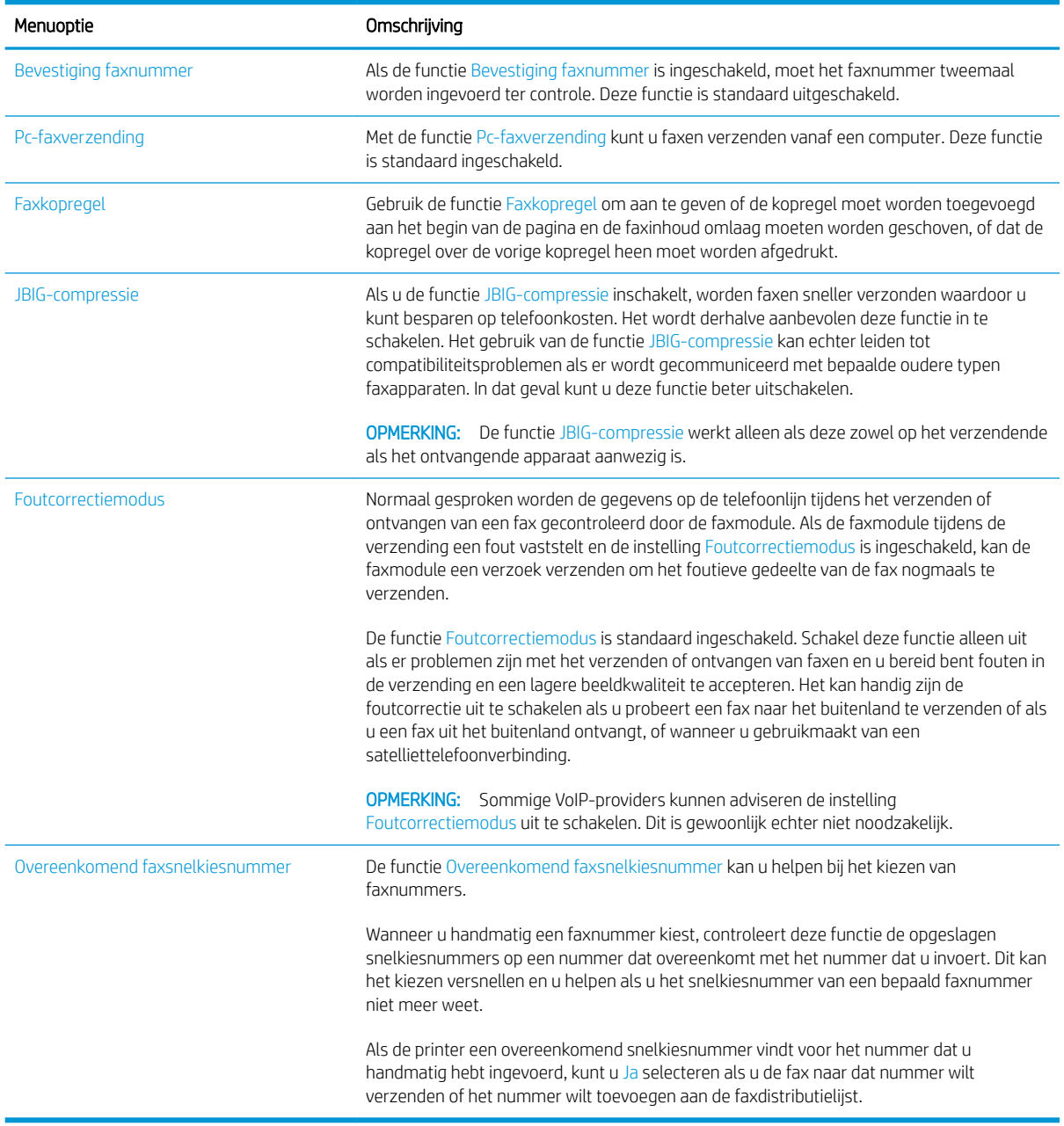

#### FutureSmart 4

- 1. Selecteer op het beginscherm van het bedieningspaneel Instellingen.
- 2. Open de volgende menu's:
	- Faxen
	- Instellingen faxverzending
	- Algemene instellingen faxverzending

U kunt de volgende instellingen configureren. Kies Gereed als u klaar bent.

<span id="page-18-0"></span>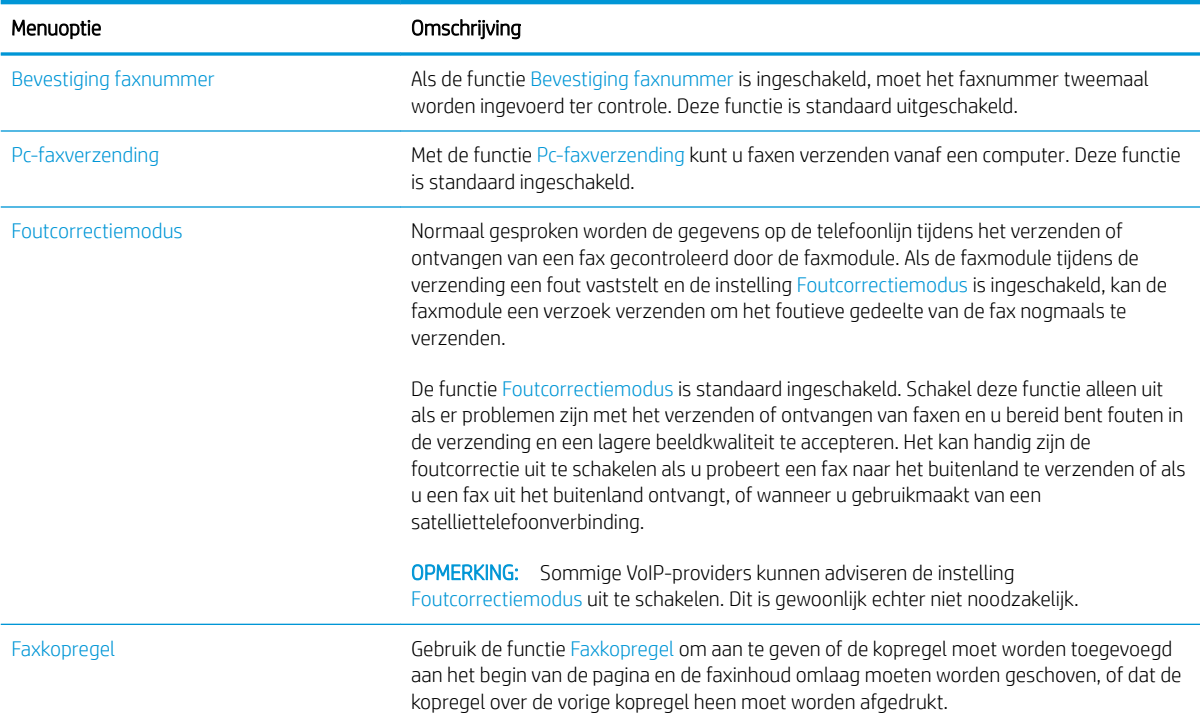

# Instellingen faxontvangst

#### FutureSmart 3

- 1. Blader op het beginscherm van het bedieningspaneel naar de knop Beheer en selecteer deze knop.
- 2. Open de volgende menu's:
	- Faxinstellingen
	- Instellingen faxontvangst
	- Faxontvangst instellen

U kunt de volgende instellingen configureren:

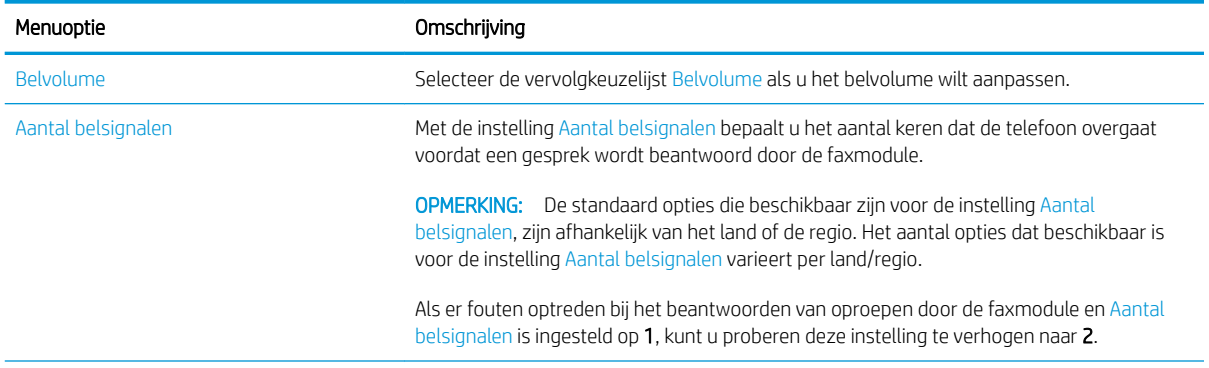

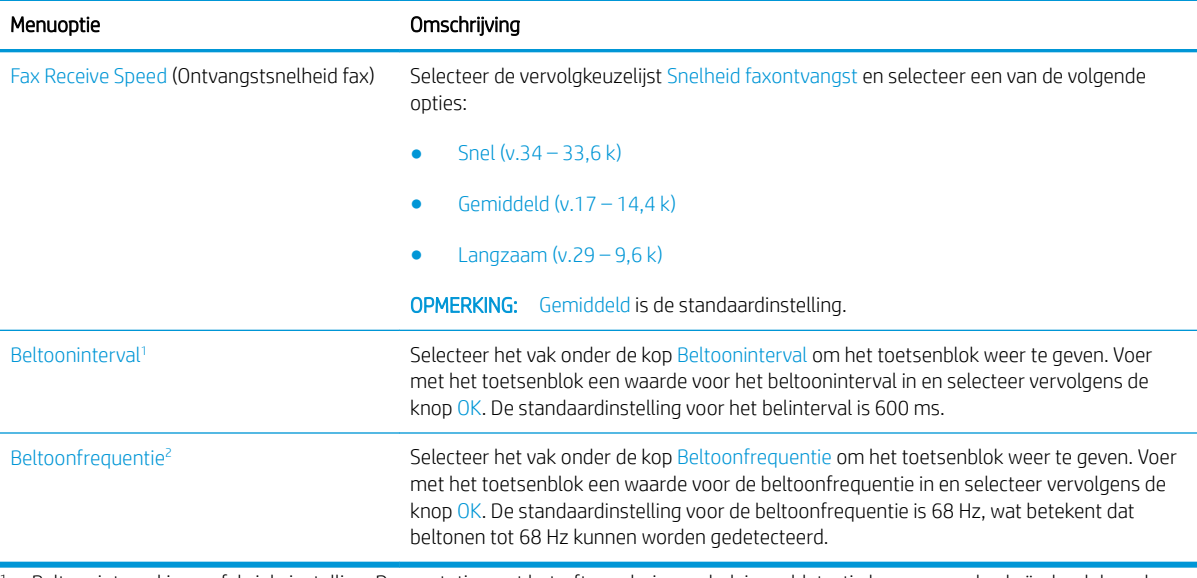

1 Beltooninterval is een fabrieksinstelling. De prestaties wat betreft regulering en belsignaaldetectie kunnen worden beïnvloed door deze instelling te wijzigen.

<sup>2</sup> Wees daarom voorzichtig met het wijzigen van Beltoonfrequentie omdat sommige detectiefuncties van het belsignaal uitgeschakeld worden als de standaardinstelling gewijzigd wordt.

### FutureSmart 4

- 1. Selecteer op het beginscherm van het bedieningspaneel Instellingen.
- 2. Open de volgende menu's:
	- Faxen
	- Instellingen faxontvangst
	- Faxontvangst instellen

U kunt de volgende instellingen configureren. Kies Gereed als u klaar bent.

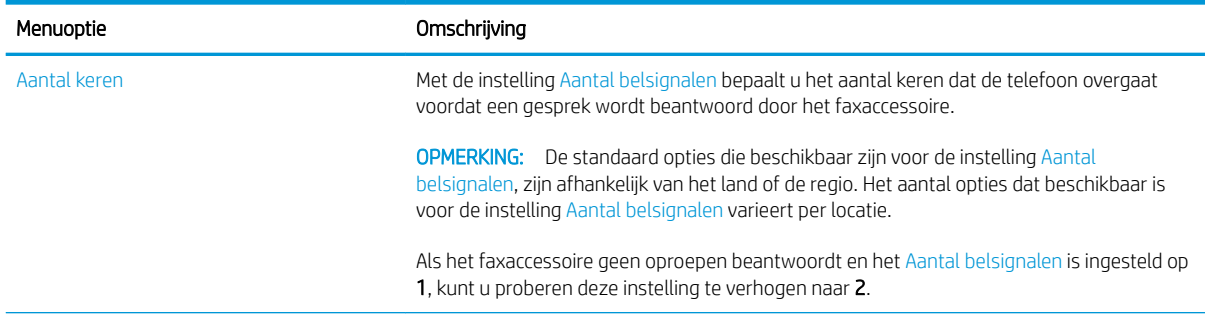

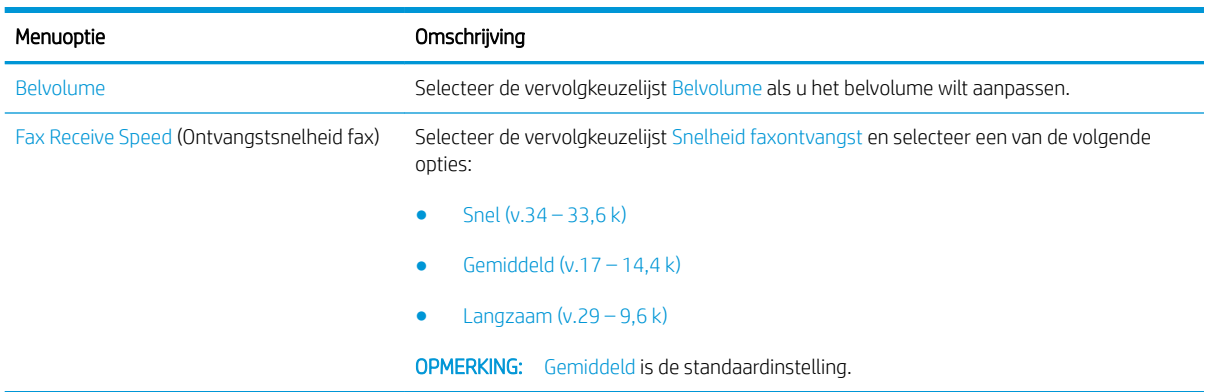

# <span id="page-22-0"></span>5 Een fax versturen

- Een fax versturen
- [Overige faxtaken](#page-25-0)

## Een fax versturen

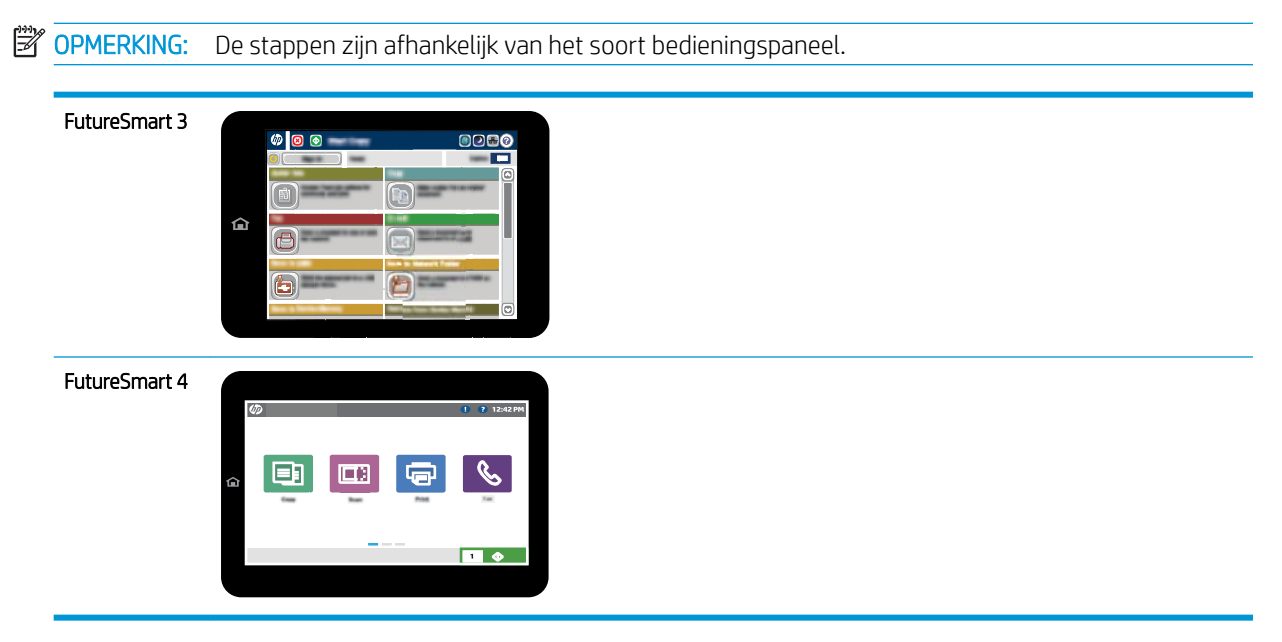

#### FutureSmart 3

- 1. Plaats het document met de afdrukzijde naar beneden op de glasplaat van de scanner of plaats het met de afdrukzijde naar boven in de documentinvoer en stel de papiergeleiders in op het documentformaat.
- 2. Selecteer op het beginscherm van het bedieningspaneel de knop Fax.
- 3. Geef de ontvangers op met behulp van een van de volgende methoden:

#### Ontvangers handmatig invoeren

▲ Selecteer het veld Faxnummer om het toetsenbord te openen, voer een faxnummer in en selecteer vervolgens de knop OK.

#### Ontvangers uit de lijst met contactpersonen invoeren

- a. Selecteer de knop Contactpersonen  $\Omega$  naast het veld Faxnummer om het scherm Contactpersonen te openen.
- b. Selecteer in de vervolgkeuzelijst de gewenste lijst met contactpersonen.
- c. Selecteer een naam uit de lijst met contactpersonen om de naam toe te voegen aan de ontvangerslijst. Herhaal deze stap voor elke ontvanger en selecteer vervolgens de knop OK.
- 4. Selecteer de knop Meer opties om instellingen voor het document te configureren. Bijvoorbeeld:
	- Selecteer Resolutie om de resolutie voor de fax op te geven.
	- Als het originele document aan beide zijden is afgedrukt, selecteert u Zijden origineel en selecteert u vervolgens Dubbelzijdig.
- 5. Selecteer de knop Voorbeeld om een voorbeeld van het document weer te geven.
- 6. Als het document gereed is, raakt u de knop Start  $\odot$  aan om de fax te verzenden.

#### FutureSmart 4

- 1. Plaats het document met de afdrukzijde naar beneden op de glasplaat van de scanner of plaats het met de afdrukzijde naar boven in de documentinvoer en stel de papiergeleiders in op het documentformaat.
- 2. Selecteer op het beginscherm van het bedieningspaneel Fax. Mogelijk moet u een gebruikersnaam en wachtwoord invoeren.

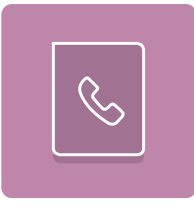

3. Geef de ontvangers op met behulp van een van de volgende methoden:

#### Ontvangers handmatig invoeren

▲ Raak het tekstveld Faxontvangers aan en gebruik het toetsenblok om het faxnummer in te voeren. Om naar meerdere faxnummers te verzenden, scheidt u de nummers met een puntkomma of selecteert u de toets Enter en op het bedieningspaneel na elk nummer dat u hebt ingevoerd.

#### Ontvangers uit de lijst met contactpersonen invoeren

- a. Selecteer de knop Contactpersonen **a**naast het veld Faxontvangers om het scherm Contactpersonen te openen.
- **b.** Selecteer de juiste lijst met contactpersonen.
- c. Selecteer een of meer namen uit de lijst met contactpersonen om toe te voegen aan de ontvangerslijst en selecteer vervolgens Toevoegen.
- 4. Als u een Quick Set wilt laden, selecteert u Laden en dan de Quick Set en selecteert u vervolgens Laden onder de lijst Quick Sets.
- <sup>2</sup> OPMERKING: Quick Sets zijn vooraf gedefinieerde instellingen voor verschillende soorten uitvoer, zoals Tekst, Foto en Hoge kwaliteit. U kunt een Quick Set selecteren om de beschrijving weer te geven.
- 5. Als u instellingen wilt configureren zoals Resolutie, Zijden en Afdrukstand inhoud, selecteert u linksonder Opties en vervolgens de instellingen in de menu's Opties. Selecteer Gereed als u daarom wordt gevraagd.
- 6. Optioneel voorbeeld: Raak de het rechterpaneel van het scherm aan om een voorbeeld van het document te bekijken. Met de knoppen Uitvouwen en Samenvouwen aan de linkerkant van het voorbeeldvenster kunt u het voorbeeldscherm uitvouwen en samenvouwen.

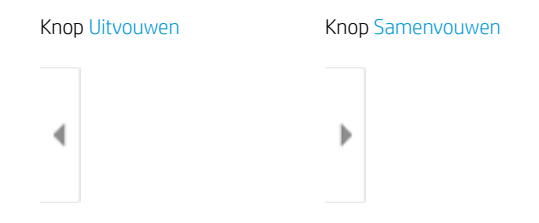

Met de knoppen aan de rechterkant van het scherm kunt u de voorbeeldopties aanpassen en pagina's herschikken, draaien, invoegen of verwijderen.

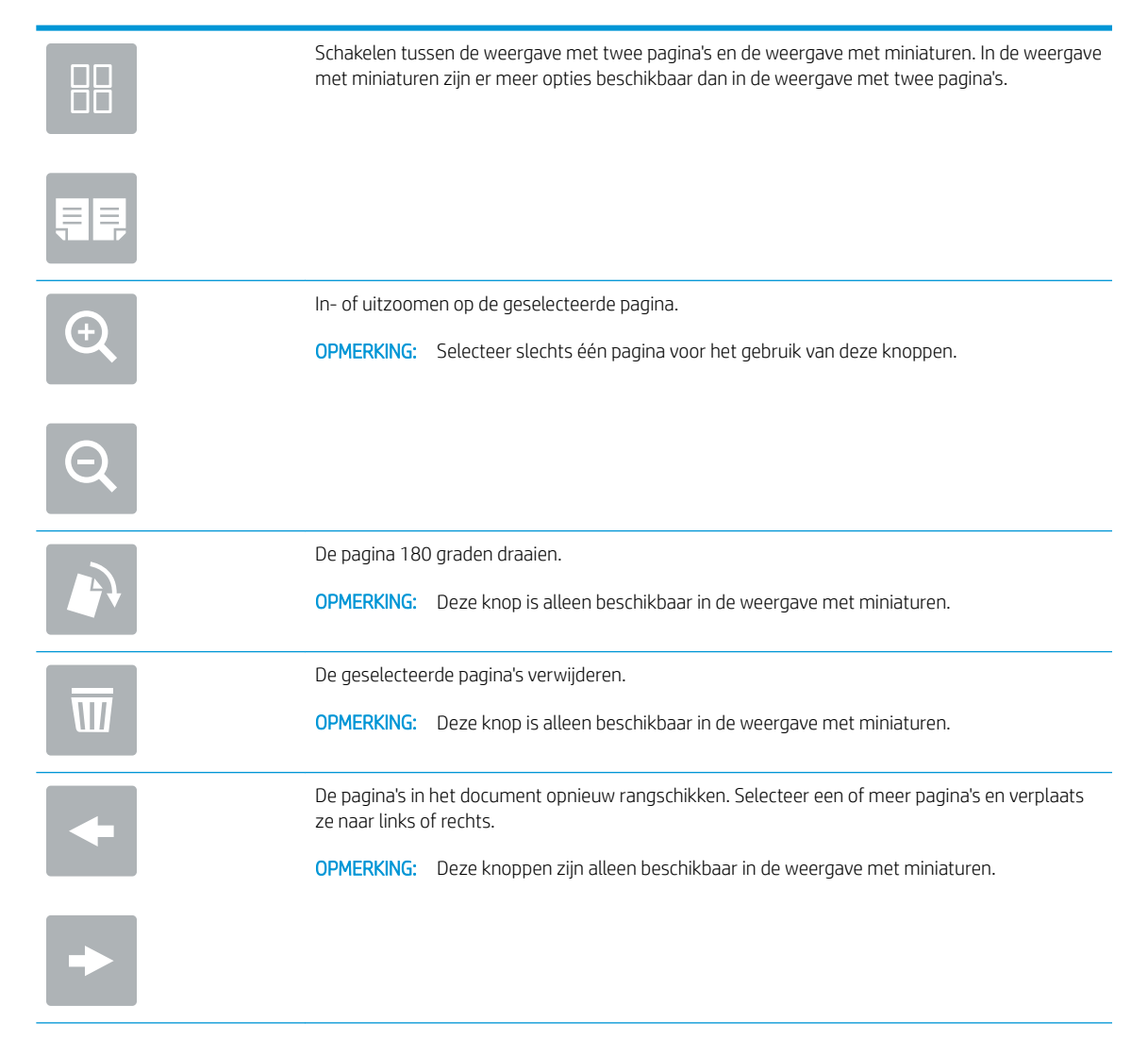

<span id="page-25-0"></span>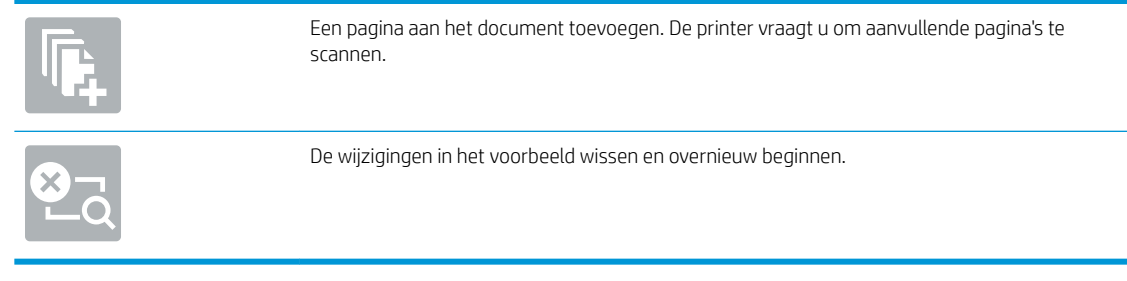

7. Als het document gereed is, selecteert u Verzenden om de fax te verzenden.

# Overige faxtaken

Ga naar [www.hp.com/support/mfpfaxaccessory700.](http://www.hp.com/support/mfpfaxaccessory700)

Er zijn instructies beschikbaar voor het uitvoeren van specifieke faxtaken, zoals:

- Faxsnelkieslijsten maken en beheren
- Factuurcodes configureren
- Een faxafdrukschema gebruiken
- Inkomende faxen blokkeren
- Faxen archiveren en doorsturen

# <span id="page-26-0"></span>6 Beeldkwaliteit fax verbeteren

Als de printer problemen heeft met de faxkwaliteit kunt u instructies voor het oplossen van dit probleem vinden op de website van HP. Ga naar [www.hp.com/support/mfpfaxaccessory700.](http://www.hp.com/support/mfpfaxaccessory700)

# <span id="page-28-0"></span>7 Faxproblemen oplossen

- [Checklist voor het oplossen van faxproblemen](#page-29-0)
	- [Welk type telefoonlijn gebruikt u?](#page-29-0)
	- [Gebruikt u een piekspanningsbeveiliging?](#page-30-0)
	- [Gebruikt u een berichtenservice van het telefoonbedrijf of een antwoordapparaat?](#page-31-0)
	- [Heeft uw telefoonlijn een functie voor het in wacht plaatsen van oproepen?](#page-31-0)
	- [De status van de faxmodule controleren](#page-31-0)
- [Algemene faxproblemen](#page-33-0)
	- [De fax kan niet worden verzonden](#page-33-0)
	- [Er wordt een statusbericht voor onvoldoende geheugen op het bedieningspaneel van de printer](#page-33-0) [weergegeven](#page-33-0)
	- [De afdrukkwaliteit van een foto is slecht of de foto wordt als een grijs vlak afgedrukt](#page-34-0)
	- [U hebt de knop Stoppen geselecteerd om een fax te annuleren, maar de fax is toch verzonden](#page-34-0)
	- [De knop voor het faxadresboek wordt niet weergegeven](#page-34-0)
	- [De faxinstellingen in HP Web Jetadmin kunnen niet worden gevonden](#page-34-0)
	- [Wanneer de overlay-functie is ingeschakeld, wordt de kopregel boven aan de pagina ingevoegd](#page-34-0)
	- [Er worden zowel namen als nummers weergegeven in het vak met ontvangers](#page-34-0)
	- [Eén faxpagina wordt afgedrukt over twee pagina's](#page-34-0)
	- [Het document blijft tijdens het faxen in de documentinvoer steken](#page-34-0)
	- [Het volume voor geluiden van de faxmodule is te hoog of te laag](#page-35-0)

# <span id="page-29-0"></span>Checklist voor het oplossen van faxproblemen

Gebruik de onderstaande controlelijst om de oorzaak van faxproblemen te bepalen:

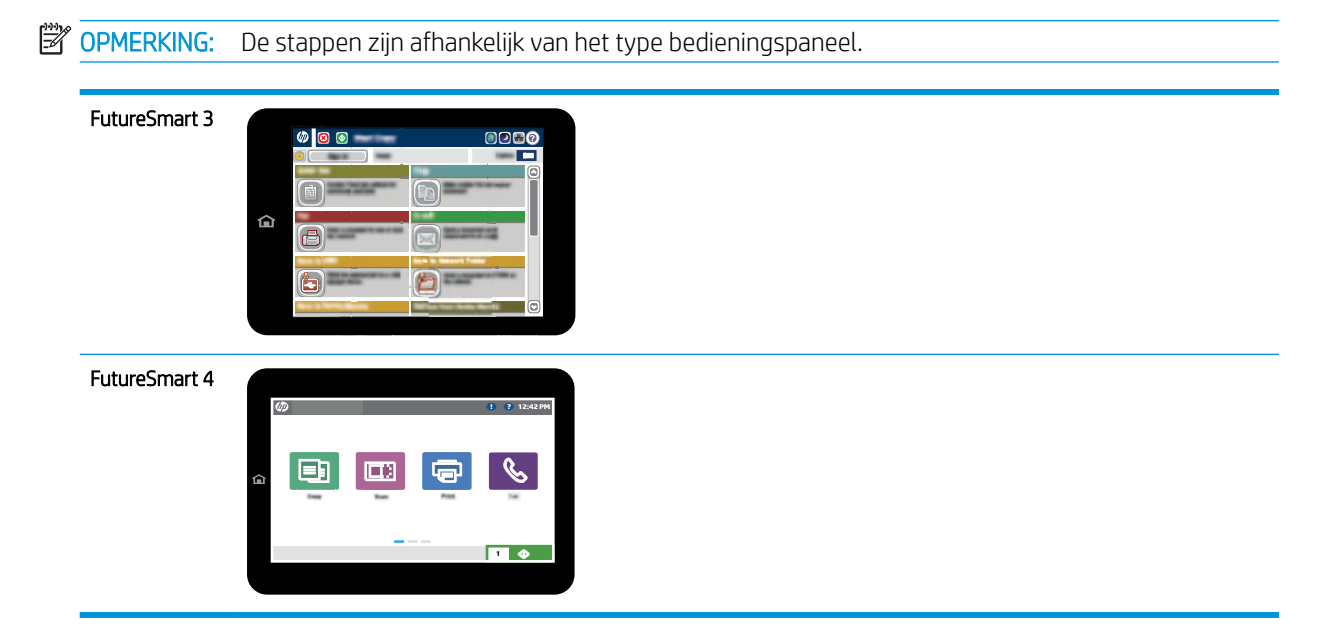

- Gebruikt u het faxsnoer dat bij de faxmodule is geleverd? Deze faxmodule is met het bijgeleverde faxsnoer getest en voldoet met gebruik van dit snoer aan de RJ11-specificaties en functionele eisen. Gebruik geen ander faxsnoer in plaats van de meegeleverde faxsnoer. Voor de analoge faxmodule is een analoog faxsnoer vereist. Voor de module is tevens een analoge telefoonverbinding vereist.
- Is de fax- of telefoonlijnaansluiting goed op de faxmodule aangesloten? Controleer of de telefoonaansluiting goed is aangesloten op het aansluitpunt. Steek de stekker in het aansluitpunt totdat u een klik hoort of het stevig op zijn plaats zit.
- **TV OPMERKING:** Controleer of de telefoonaansluiting is aangesloten op de faxpoort en niet op de netwerkpoort. De poorten lijken op elkaar.
- Werkt de wandcontactdoos van de telefoon correct? Controleer of er een kiestoon is door een telefoonlijn aan te sluiten op de wandcontactdoos. Hoort u een kiestoon en kunt u bellen?

## Welk type telefoonlijn gebruikt u?

- Speciale aansluiting: een standaard analoge fax- en telefoonlijn voor het ontvangen en verzenden van faxen.
- **The OPMERKING:** De telefoonlijn moet worden gereserveerd voor faxgebruik door de printer en mag niet met andere typen telefoonapparaten worden gedeeld. Denk bijvoorbeeld aan alarmsystemen die de telefoonlijn gebruiken om beveiligingsbedrijven te waarschuwen.
- PBX-systeem: een telefoonsysteem in een bedrijf. Standaardtelefoontoestellen voor thuis en de faxmodule maken gebruik van een analoog telefoonsignaal. Sommige PBX-systemen zijn digitaal en mogelijk niet geschikt voor de faxmodule. Mogelijk hebt u een analoge-telefoonadapter nodig om het faxapparaat te kunnen aansluiten op digitale PBX-systemen.
- Uitgebreide lijnen: een telefoonsysteemfunctie die ervoor zorgt dat het nieuwe gesprek wordt doorgestuurd naar de volgende beschikbare lijn wanneer een binnenkomende lijn in gesprek is. Probeer de

printer aan te sluiten op de eerste binnenkomende telefoonlijn. De faxmodule beantwoordt de telefoon na het aantal keren dat is ingesteld bij het aantal beltonen.

## <span id="page-30-0"></span>Gebruikt u een piekspanningsbeveiliging?

U kunt een piekspanningsbeveiliging plaatsen tussen de wandcontactdoos en de faxmodule om de faxmodule te beschermen tegen elektrische overspanningen die via de telefoonlijnen vrijkomen. Dergelijke apparaten kunnen faxcommunicatieproblemen veroorzaken door de kwaliteit van het telefoonsignaal te verminderen. Als u problemen hebt met het verzenden of ontvangen van faxberichten en u gebruikt een van deze apparaten, dan sluit u de printer rechtstreeks aan op de telefoonaansluiting in de muur om te onderzoeken of het probleem wordt veroorzaakt door een piekspanningsbeveiliging.

## <span id="page-31-0"></span>Gebruikt u een berichtenservice van het telefoonbedrijf of een antwoordapparaat?

Als de instelling voor het aantal beltonen voor de berichtenservice lager is dan voor de faxmodule, beantwoordt de berichtenservice de oproep en kan de faxmodule geen faxberichten ontvangen. Als de instelling voor het aantal beltonen voor de faxmodule lager is dan voor de berichtenservice, worden alle oproepen door de faxmodule beantwoord.

## Heeft uw telefoonlijn een functie voor het in wacht plaatsen van oproepen?

Als op de faxtelefoonlijn de functie voor het in wacht plaatsen van oproepen is ingeschakeld, is het mogelijk dat een faxoproep wordt onderbroken door een waarschuwing voor een oproep in wacht. Hierdoor treedt er een communicatiefout op. Controleer dat functies voor het in wacht plaatsen van oproepen zijn uitgeschakeld op de faxtelefoonlijn.

## De status van de faxmodule controleren

Als de analoge faxmodule niet lijkt te werken, drukt u een rapport Configuratiepagina af om de status van de module te controleren.

- 1. Ga naar de functie Rapporten.
	- FutureSmart 3: Blader op het beginscherm van het bedieningspaneel van de printer naar de knop Beheer en selecteer deze knop.
	- FutureSmart 4: Blader in het beginscherm naar Rapporten en selecteer deze optie.
- 2. Open de volgende menu's:
	- Configuratie-/statuspagina's
	- Configuratiepagina
- 3. Raak de knop Afdrukken aan als u het rapport wilt afdrukken of raak de knop Bekijken aan als u het rapport op het scherm wilt weergeven. Het rapport bestaat uit verschillende pagina's.

**BY OPMERKING:** Het IP-adres of de hostnaam van de printer wordt aangegeven op de HP Jetdirect-pagina.

Controleer de modemstatus onder Hardware-informatie in het gedeelte Faxmodule van de configuratiepagina. De volgende tabel bevat een overzicht van de status en mogelijke oplossingen.

**EX** OPMERKING: Als de faxmodulepagina niet wordt afgedrukt, is er mogelijk een probleem met de analoge faxmodule. Als u de LAN- of internetfax gebruikt, is de faxmodule hierdoor mogelijk uitgeschakeld.

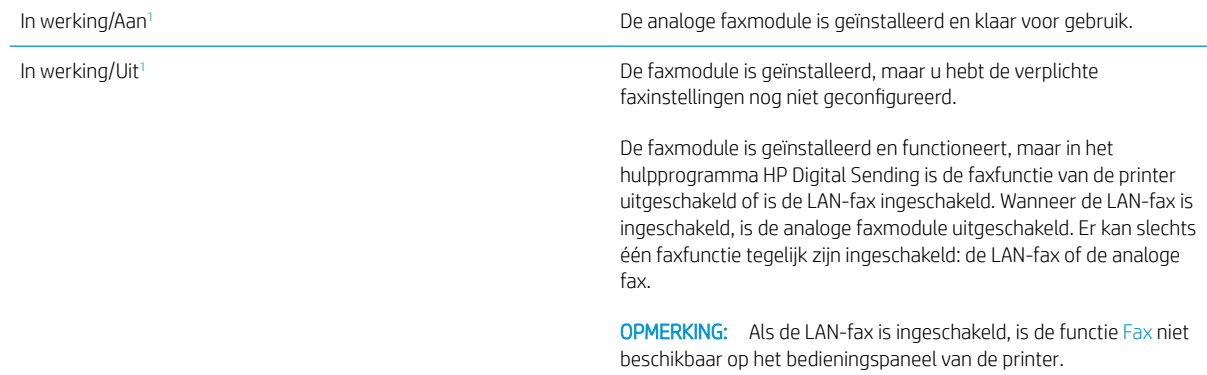

<span id="page-32-0"></span>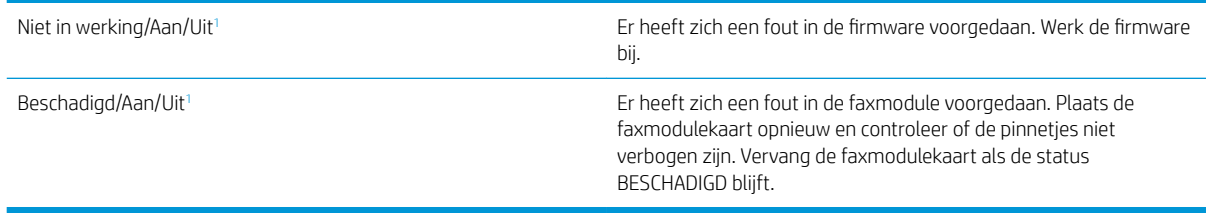

<sup>1</sup> AAN geeft aan dat de analoge faxmodule is ingeschakeld. UIT geeft aan dat de LAN-fax is ingeschakeld (en de analoge fax is uitgeschakeld).

# <span id="page-33-0"></span>Algemene faxproblemen

Hieronder volgen enkele veelvoorkomende faxproblemen.

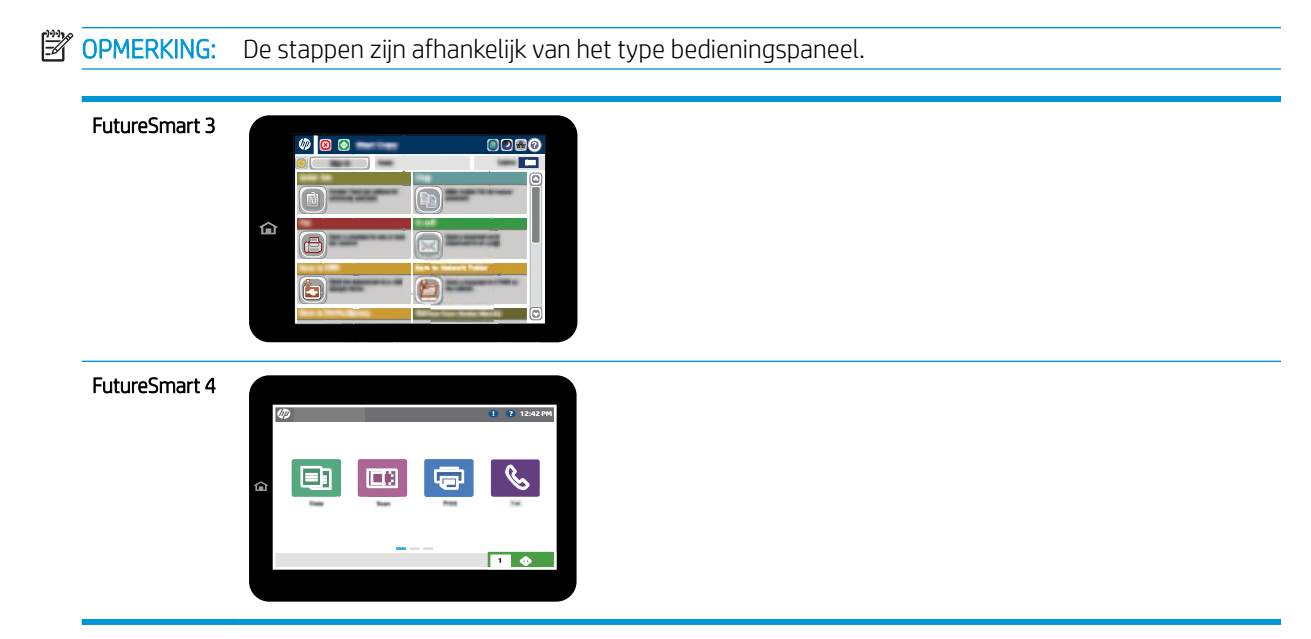

## De fax kan niet worden verzonden

JBIG is ingeschakeld, maar het faxapparaat van de ontvanger heeft geen JBIG.

Schakel de instelling voor JBIG uit.

## Er wordt een statusbericht voor onvoldoende geheugen op het bedieningspaneel van de printer weergegeven

De schijf van de printer is vol. Verwijder een aantal opgeslagen taken uit het geheugen.

#### FutureSmart 3

- 1. Blader in het beginscherm van het bedieningspaneel naar de knop Ophalen uit apparaatgeheugen en selecteer deze knop.
- 2. Selecteer de map waarin het document is opgeslagen en selecteer vervolgens het document.
- 3. Als het document privé is, gaat u als volgt te werk: typ de 4-cijferige pincode in het veld Wachtwoord: en selecteer vervolgens OK.
- 4. Selecteer de knop Verwijderen.

- 1. Selecteer Afdrukken in het beginscherm van het bedieningspaneel van de printer en selecteer vervolgens Afdrukken vanuit taakopslag.
- 2. Selecteer in de lijst Taakmappen de map waarin het document is opgeslagen, en selecteer vervolgens het document.
- 3. Selecteer het pictogram Verwijderen  $\overline{m}$ .

## <span id="page-34-0"></span>De afdrukkwaliteit van een foto is slecht of de foto wordt als een grijs vlak afgedrukt

U gebruikt een onjuiste instelling voor pagina-inhoud of een onjuiste resolutie.

Probeer de optie Tekst/afb optimaliseren in te stellen op Foto.

## U hebt de knop Stoppen geselecteerd om een fax te annuleren, maar de fax is toch verzonden

Als het verzendingsproces al te ver is gevorderd, kunt u de taak niet meer annuleren.

Dit is normaal.

## De knop voor het faxadresboek wordt niet weergegeven

De functie Faxadresboek is niet ingeschakeld.

Schakel het faxadresboek in het configuratieprogramma HP MFP Digital Sending Software in.

## De faxinstellingen in HP Web Jetadmin kunnen niet worden gevonden

De faxinstellingen in HP Web Jetadmin bevinden zich in de vervolgkeuzelijst op de statuspagina van het apparaat.

Selecteer Digital Sending and Fax (Digitaal verzenden en faxen) in de keuzelijst.

## Wanneer de overlay-functie is ingeschakeld, wordt de kopregel boven aan de pagina ingevoegd

De overlay-kopregel wordt bij alle doorgestuurde faxen boven aan de pagina ingevoegd.

Dit is normaal.

## Er worden zowel namen als nummers weergegeven in het vak met ontvangers

Er kunnen zowel namen als nummers worden weergegeven. Dit is afhankelijk van hun herkomst. Ontvangers die in het faxadresboek staan, worden met hun naam weergegeven. Ontvangers uit een andere database worden met hun nummer weergegeven

Dit is normaal.

## Eén faxpagina wordt afgedrukt over twee pagina's

Doordat de faxkopregel wordt ingevoegd aan de bovenzijde van de fax wordt de tekst aan de onderzijde verschoven naar een tweede pagina.

Als u wilt dat de fax op één pagina wordt afgedrukt, stelt u voor de overlay-kopregel de overlay-modus in of past u de instelling Aanpassen aan pagina aan.

## Het document blijft tijdens het faxen in de documentinvoer steken

Er is een storing in de documentinvoer.

Verhelp de storing en verzend de fax opnieuw.

## <span id="page-35-0"></span>Het volume voor geluiden van de faxmodule is te hoog of te laag

De instelling van het geluidsvolume moet worden aangepast.

Pas het volume aan in het menu Instellingen faxverzending en het menu Instellingen faxontvangst.

# 8 Specificaties

- Productspecificaties faxmodule
- [Vervangbare onderdelen en accessoires](#page-36-0)

# Productspecificaties faxmodule

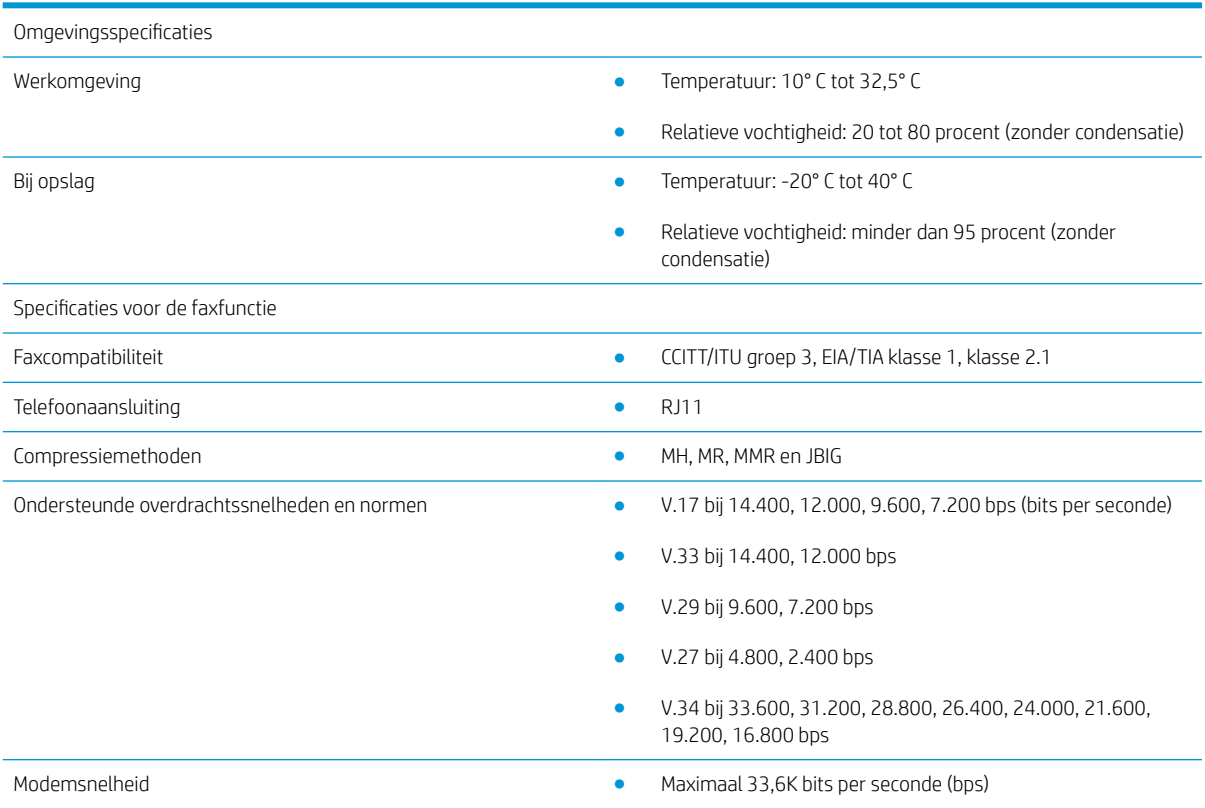

<span id="page-36-0"></span>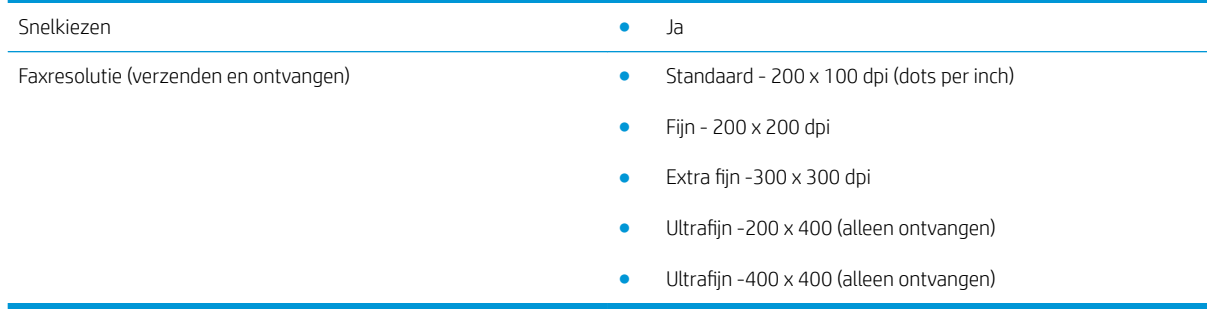

# Vervangbare onderdelen en accessoires

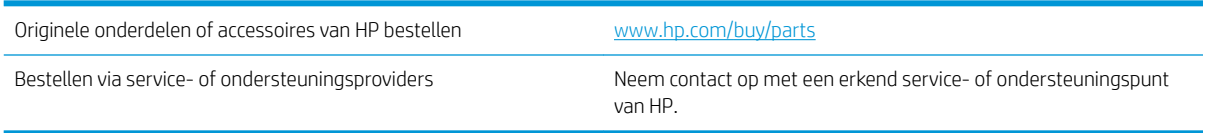

# <span id="page-38-0"></span>Index

## A

accessoires [31](#page-36-0)

#### B

beeldkwaliteit [21](#page-26-0)

## C

configuratie algemene instellingen faxverzending [9](#page-14-0) instellingen faxontvangst [9](#page-14-0) kiesinstellingen [9](#page-14-0)

## D

document, symbolen [1](#page-6-0)

## E

ESD [3](#page-8-0)

## F

fax instellen [7](#page-12-0) telefoonlijn aansluiten [4](#page-9-0) vereiste instellingen [7](#page-12-0) fax verzenden [17](#page-22-0) firmware-update [5](#page-10-0) functies, beschrijving [2](#page-7-0)

## I

installatie [3](#page-8-0) installatie faxmodule [3](#page-8-0) instellingen algemene fax versturen [11](#page-16-0) fax kiezen [9](#page-14-0) fax ontvangen [13](#page-18-0) vereist [7](#page-12-0) instellingen voor verzending [11](#page-16-0)

### K

kiesinstellingen [9](#page-14-0)

kwaliteit [21](#page-26-0)

### M

modemsnelheid [30](#page-35-0)

### N

niet geconfigureerd [7](#page-12-0)

### O

omgevingsspecificaties [30](#page-35-0) onderdelen [2](#page-7-0) ontvangstinstellingen [13](#page-18-0) opmerking [1](#page-6-0) opslag, omgeving [30](#page-35-0)

## P

problemen algemeen [28](#page-33-0) controlelijst [24](#page-29-0) oplossen [23](#page-28-0)

## R

resolutie [30](#page-35-0)

## S

specificaties [30](#page-35-0) status, pagina faxmodule [26](#page-31-0) symbolen, document [1](#page-6-0)

## T

telefoonlijn, faxmodule aansluiten [4](#page-9-0) tip [1](#page-6-0)

## V

verbinding telefoonlijn [4](#page-9-0) vereiste instellingen land/regio [7](#page-12-0) verificatie van de fax-werking [4](#page-9-0) vervangbare onderdelen [31](#page-36-0) voorzichtig [1](#page-6-0)

#### W

waarschuwing [1](#page-6-0)